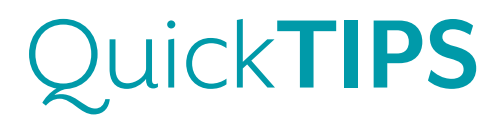

## **TRULINK FOR ANDROID DEVICES**

#### **PRODUCT AVAILABILITY:** iNow iQ, iNow 2, and iNow Devices

For the most up-to-date information regarding Android devices that are supported for use with the TruLink application, visit www.TruLinkHearing.com. Ensure that the hearing devices have been programmed and paired prior to use of the TruLink mobile application. Refer to the *TruLink for Android Devices: Setup QuickTIP* for additional information.

NOTE: Audio streaming is not currently available for Android devices.

## **REMOTE CONTROL**

### **VOLUME CHANGES**

- 1. Select Remote on the top navigation bar.
	- » Slide finger along individual Right or Left sliders to adjust volume of right and left hearing aids individually.
	- » Slide finger along the "Slide to Adjust" slide pad to adjust volume of both hearing aids.
	- » Select the Mute icon to mute both hearing aids. NOTE: Small gray dots by the volume sliders on the Remote screen represent default volume settings.
	- » Double-tap anywhere on the slide pad to return to default volume settings during volume adjustments.

#### **MEMORY CHANGES**

- 1. Select the List icon from the top of the Remote, Personalize, or Tinnitus screens.
	- » Inspire-created memories will populate under Hearing Aid Memories.
	- » Custom memories will populate under TruLink Memories.
- 2. Select the desired memory by tapping the memory name.
- 3. The current memory will display on the top left area of the screen.
- 4. Refer to *Creating and Personalizing Memories* below for additional information regarding creating and personalization of memories.

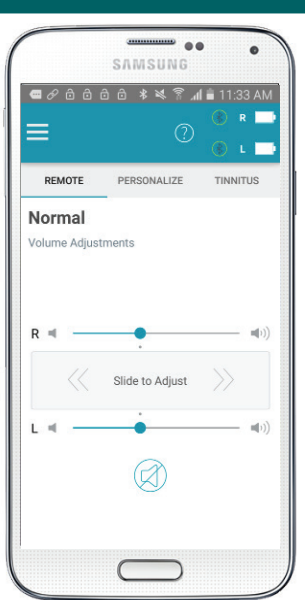

Volume Changes

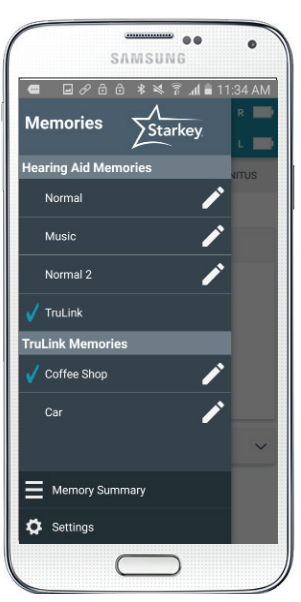

Memory Changes

#### **COMFORT BOOST**

Comfort Boost is an instantaneous, highly aggressive noise management setting. Comfort Boost is deactivated by default.

*Setup Comfort Boost:* Select the list icon from the top left corner of the screen, select Settings, then slide Show Comfort Boost to the ON position. A Comfort Boost icon will be visible on the Remote screen.

*Turn Comfort Boost On/Off:* Select or deselect the Comfort Boost icon on the Remote screen to turn Comfort Boost ON or OFF. The icon will highlight blue when ON.

NOTE: Comfort Boost will automatically turn OFF when:

- » Memory is changed
- » Programming session (including SoundSpace) is engaged

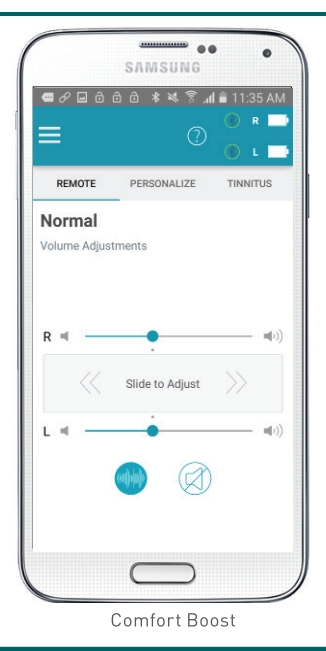

## **CREATING AND PERSONALIZING MEMORIES**

The professional may create up to four memories in the Inspire software, and the patient may then create additional custom memories using the TruLink application. The patient can customize the memories using SoundSpace and Noise Manager, and memories can be geotagged.

- 1. To create a new memory, select the Hearing Aid Memory that provides the best sound quality for the current listening environment. These settings will serve as the baseline for adjustments. NOTE: To personalize an existing Hearing Aid Memory or TruLink Memory, select the information icon next to the memory name.
- 2. Select Personalize on the bottom navigation bar.
- 3. Select Create Custom Memory.
- 4. Enter a unique memory name, then select Continue.
- 5. Select Launch SoundSpace to make adjustments to bass and treble. Select Noise Manager to make adjustments to the microphone direction, wind noise management, machine noise management, and background noise management. Refer to SoundSpace or Noise Manager below for more information.

#### **SOUNDSPACE**

SoundSpace provides patients with the ability to create custom memories to personalize their unique listening environments.

- 1. After selecting Launch SoundSpace, move the pulsing blue icon around the SoundSpace screen. Real-time changes to the sound quality will be heard.
- 2. Select Done once the desired sound quality is found, then select OK to save the current settings as a new memory.
- 3. Select Memory Location to assign the memory to a geotagged location. Refer to Geotag below for additional information NOTE: Memory Location will read "Location Not Assigned" by default. This indicates that the memory is not currently assigned to a location.

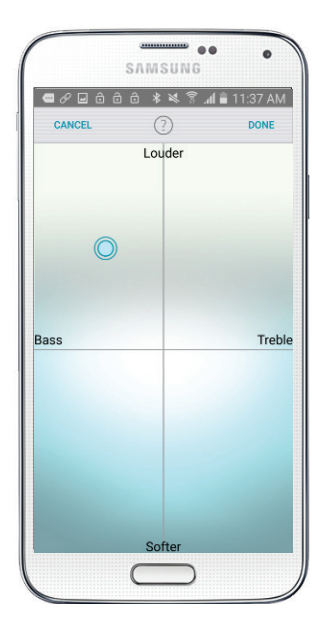

SoundSpace

#### **GEOTAG**

Geotag allows the user to assign a memory to a location on the map. When the user is within 100 meters of the assigned location, TruLink will change the hearing aid memory to the one that has been assigned for that location.

- 1. After selecting Memory Location, choose Geotag on the top of the screen.
- 2. Select the location marker icon or tap and hold a location on the map to drop a location marker.
- 3. Select Save.
- 4. Memory Location will now read "Geotag Assigned". Once a geotag is assigned, devices will automatically switch into the assigned memory when the patient returns to the geotagged location.

*To Remove Geotag:* Select Memory Location: "Geotag Assigned", deselect the location marker icon, then select Save.

#### **NOISE MANAGER**

Noise Manager allows patients to make adjustments to the microphone direction, wind noise, loud noise, or background noise settings of custom memories. These features are used to balance comfort and clarity in different types of noise. The user must be in that noisy environment for the feature to activate so that they can hear differences between settings.

- 1. After selecting Noise Manager, swipe right or left to choose between Microphone Direction, Use in Wind, Use in Noise, or Use in Crowd.
- 2. Microphone Direction: Adjust this feature to help focus where the microphones pick up sounds. Tap the microphone simulation icon to choose:
	- » Adaptive: Automatic, adaptive null steering to protect speech at all angles around the listener.
	- » Dynamic: Automatic switching between omnidirectional and directional modes based on the environment.
	- » Omni: Fixed Response; amplifies sound from all directions equally.
	- » Directional: Fixed response; amplifies sound from in front of the listener more than from behind via a hypercardioid polar plot.
- 3. Use in Wind: Adjust this feature to make listening more comfortable when in windy areas. Adjustments will be more noticeable when in windy environments. Higher numbers correspond with more wind management.
	- » Increase the value for more comfort in windy environments
	- » Decrease/turn off for less wind noise management.
- 4. Use in Noise: Adjust this feature to make listening more comfortable when machine-type noise is present. Adjustments will be more noticeable when in noisy environments. Higher numbers correspond with more noise management.
	- » Increase the value for more comfort in noisy environments
	- » Decrease/turn off for less noise management
- 5. Use in Crowd: Adjust this feature to make listening more comfortable when in crowded areas. Adjustments will be more noticeable when in crowded environments with background noise. Higher numbers correspond with more crowd noise management.
	- » Increase the value for more comfort in crowded environments
	- » Decrease/turn off for less crowd noise management
- 6. Changes will automatically save to the hearing devices in real time.

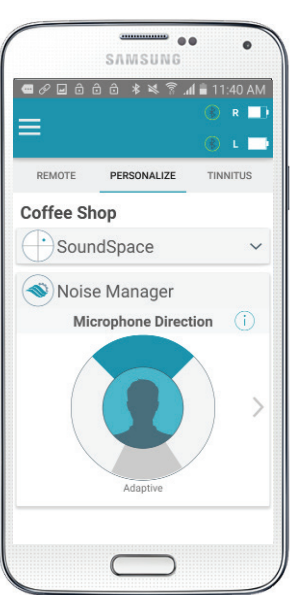

Microphone Direction

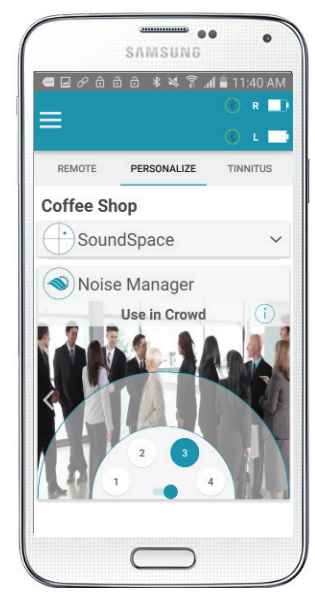

Use in Crowd

#### **MEMORY SUMMARY**

Memory Summary allows the user to view details on all features set for each memory at a glance.

- 1. Select the list icon to access Memories.
- 2. Select Memory Summary.
- 3. View all memories and the features that are enabled for each memory.
- 4. Select the memory name to toggle between viewing memory location and a text summary of memory features (including tinnitus and geotags).
- 5. Select Map to view a map of all geotagged memories.

### **PHONE CALL**

The hearing devices can be configured to automatically switch into an optimized memory for phone calls. When the Android device is used to make or receive calls, the TruLink application will automatically switch into the selected phone memory.

- 1. Select the pencil icon next to name of desired memory to be used on the phone, or create a custom memory in SoundSpace to be used on the phone.
- 2. Select Automatic Memories.
- 3. Move the slider to the On position next to Phone Call to enable automatic switching into selected memory when using the Android device for phone calls.

NOTE: The Android device will not stream the phone call to the hearing devices. It will recognize when the Android device is used for a call and will switch into the optimized phone memory.

#### **CAR MEMORY**

The hearing devices can be configured to automatically switch into an optimized memory whenever the Android device is detected to be traveling 10mph or faster.

- 1. Select the List icon to open the Memories menu.
- 2. Select the pencil icon next to name of desired memory to be used in the car, or create a custom memory in SoundSpace to be used in the car. NOTE: The suggested memory is Car. If a Car memory is not enabled in Inspire, suggested memories include: Crowd, Outdoors, or a custom memory.
- 3. Select Automatic Memories.
- 4. Move the slider to the On position next to Car to enable automatic switching into selected memory when traveling 10mph or faster.

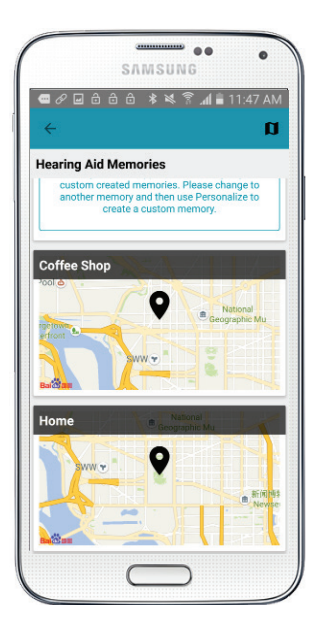

Memory Summary

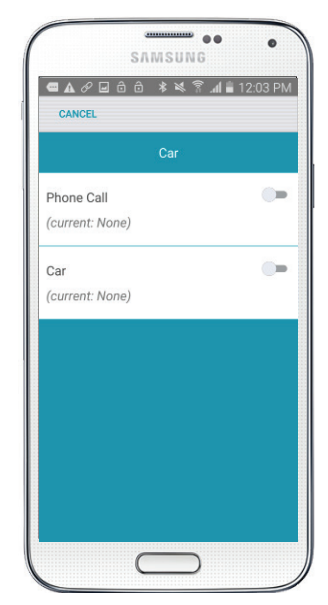

Phone Call and Car Memory

# **TINNITUS**

The professional may enable the tinnitus stimulus in any memory of the hearing devices. Refer to the *Tinnitus Technology QuickTIP* for more information on programming devices with the tinnitus stimulus.

The user may adjust the volume and modulation speed of the tinnitus stimulus only in memories where the professional has configured the tinnitus stimulus in Inspire or in custom TruLink memories based off of those memories. The Tinnitus screen will not be visible on the TruLink application if the professional has not enabled the tinnitus stimulus in any memories. NOTE: If Tinnitus is selected when in a memory where the tinnitus stimulus is not enabled, a screen will inform the user to have their hearing professional enable the tinnitus stimulus for that memory.

Select the desired memory with a tinnitus stimulus enabled, then select Tinnitus on the bottom navigation bar.

#### **TINNITUS STIMULUS VOLUME**

- 1. The Tinnitus screen will default to the Volume view.
	- » Slide finger along individual Right or Left slider to make monaural adjustments of tinnitus stimulus level.
	- » Slide finger along the Slide to Adjust Tinnitus Level slide pad to make binaural adjustments of tinnitus stimulus level. NOTE: Small gray dots by the sliders represent default tinnitus stimulus volume settings. Double-tap anywhere on the slide pad to return to default tinnitus stimulus volume settings during adjustments.

#### **TINNITUS STIMULUS SPEED**

- 1. Select Speed.
	- » Select O, 1, 2, or 3 to make binaural adjustments to modulation speed. NOTE: "0" indicates no modulation, "3" indicates fast modulation.
- 2. Select Show R/L to adjust modulation speed in individual devices, if desired.

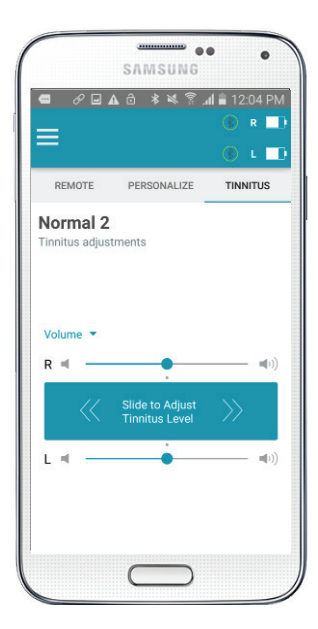

Tinnitus Stimulus Volume

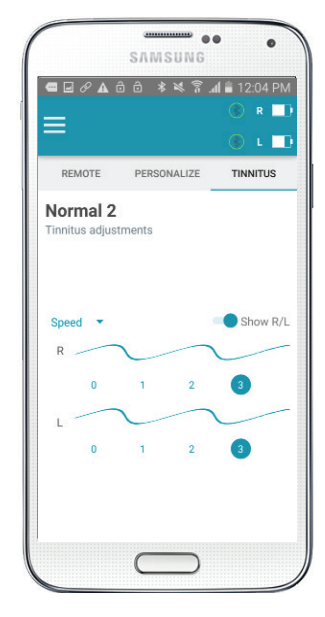

Tinnitus Stimulus Speed/Modulation

# **SETTINGS**

Select the list icon in the TruLink application to access Settings.

Settings includes the following Information:

- » Manuals
- » Help
- » About
- » Feedback

Settings includes the following Features:

- » Find My Hearing Aids
- » Comfort Boost
- » Phone Ring (to play hearing device tone when phone rings)
- » Retain Demo Mode

Refer to the *TruLink for Android Devices: Setup QuickTIP* for additional information regarding Settings, Information, and Features.

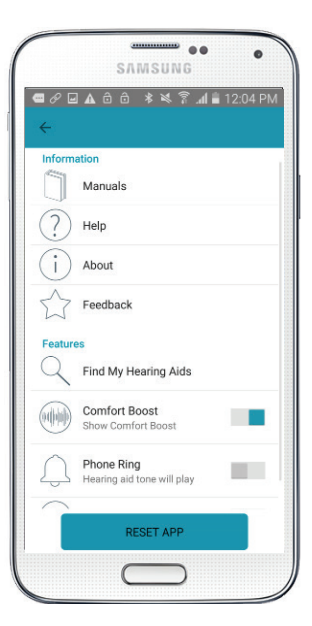

Settings